## 更換Catalyst 3850交換機 — CPS  $\overline{\phantom{a}}$

#### 目錄

簡介 背景資訊 縮寫 MoP的工作流程 Ultra-M設定中的Catalyst交換器 必要條件 交換機更換過程

#### 簡介

本文檔介紹在託管StarOS虛擬網路功能(VNF)的Ultra-M設定中更換有故障的Catalyst交換機所需的 步驟。

#### 背景資訊

Ultra-M是經過預打包和驗證的虛擬化移動資料包核心解決方案,旨在簡化VNF的部署。Ultra-M設定 中的伺服器連線到三種不同型別的交換機:

- Catalyst交換器
- 枝葉交換機
- 主幹交換機

Ultra-M安裝程式的網路拓撲如下圖所示:

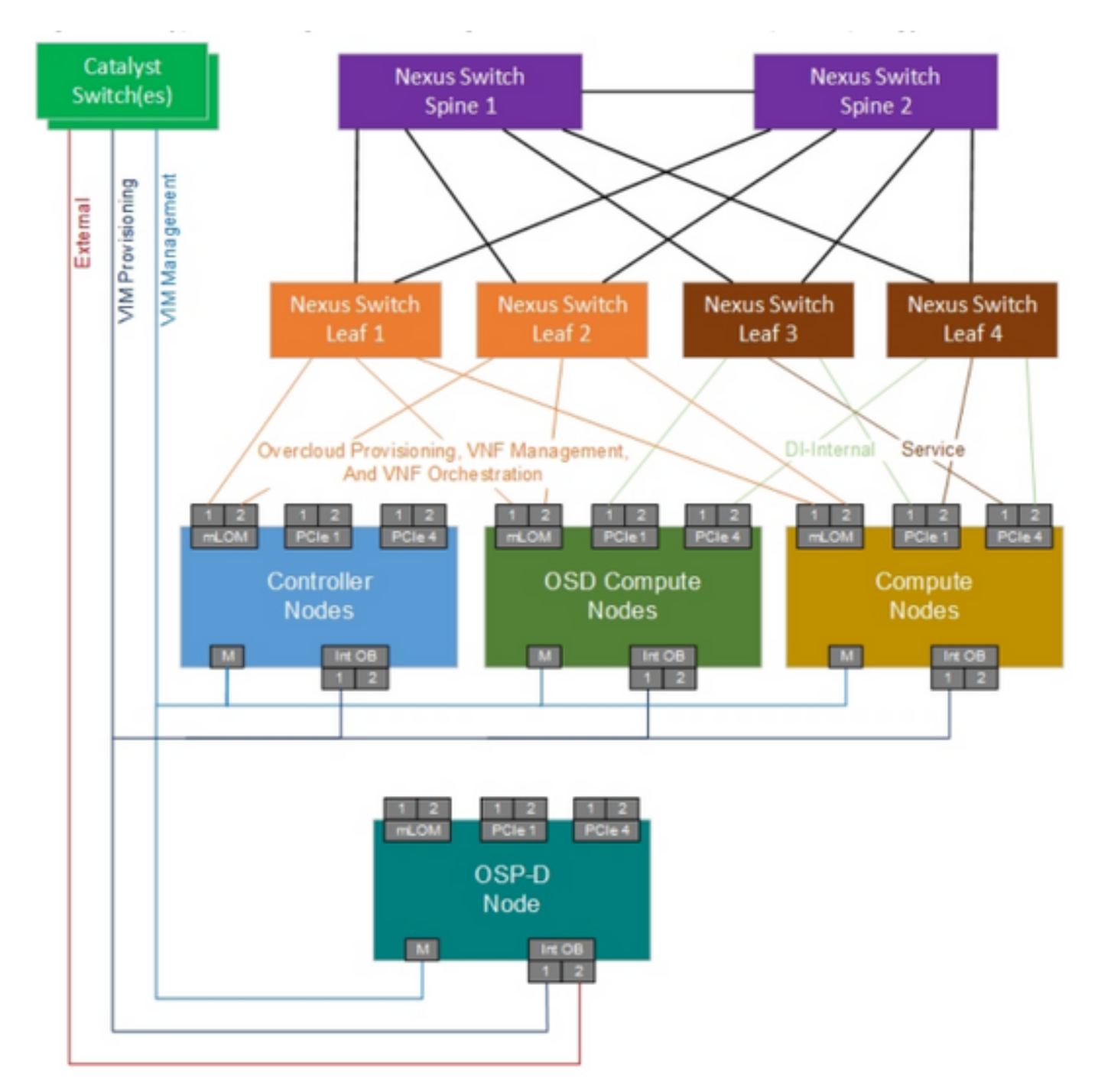

UltraM網路拓撲

附註:網路拓撲只是一個表示形式,交換機之間的連線可能略有不同,具體取決於所部署的解 決方案。本文檔面向熟悉Cisco Ultra-M設定和Catalyst交換機操作的思科人員。

縮寫

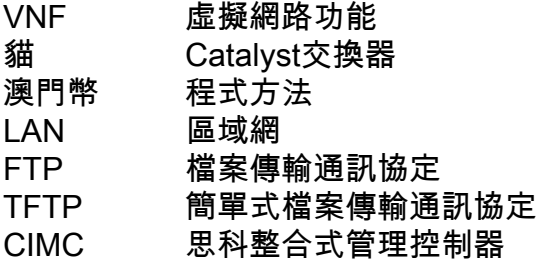

# MoP的工作流程

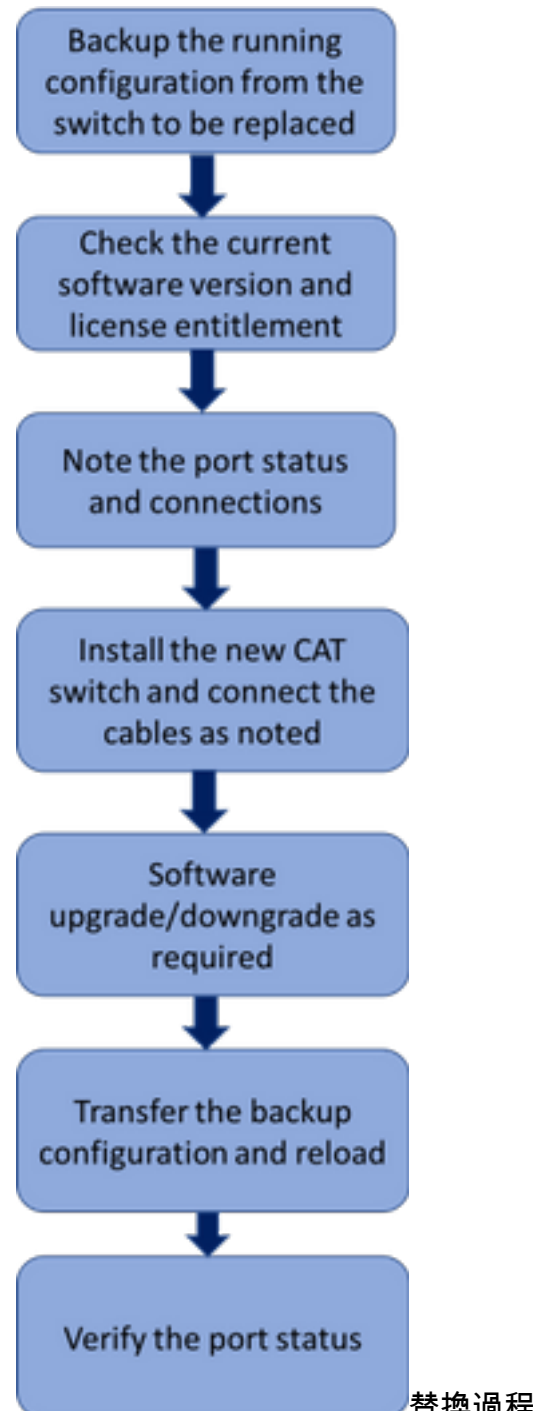

#### 替換過程的高級工作流

## Ultra-M設定中的Catalyst交換器

在Ultra-M設定中,CAT交換器會處理以下三個網路:

- 管理網路 連線UCS伺服器的CIMC埠和Nexus交換機的管理埠
- OpenStack調配網路 連線所有UCS伺服器的LAN1埠
- 外部網路 連線到下一跳交換機

在Ultra-M設定中,每個機架都有一個CAT交換機,用於處理機架中現有裝置的上述三個網路。由於 每個機架只有一個CAT交換機,且CAT交換機沒有冗餘,因此在更換有故障的CAT交換機期間

,CAT交換機處理的網路將受到影響。但是,由於這些網路不傳輸任何服務級別流量,因此在更換 過程時不會產生任何服務影響。

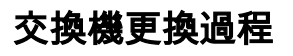

<snip>

Gi1/0/1 Connected to CIMC connected 105 a-full a-1000 10/100/1000BaseTX Gi1/0/2 Connected to CIMC connected 105 a-full a-1000 10/100/1000BaseTX Gi1/0/3 Connected to CIMC connected 105 a-full a-1000 10/100/1000BaseTX Gi1/0/4 Connected to CIMC connected 105 a-full a-1000 10/100/1000BaseTX Gi1/0/5 Connected to CIMC connected 105 a-full a-1000 10/100/1000BaseTX Gi1/0/6 Connected to CIMC connected 105 a-full a-1000 10/100/1000BaseTX Gi1/0/7 Connected to CIMC connected 105 a-full a-1000  $10/100/1000$ BaseTX Gi1/0/8 Connected to CIMC connected 105 a-full a-1000 10/100/1000BaseTX Gi1/0/9 Connected to CIMC connected 105 a-full a-1000 10/100/1000BaseTX Gi1/0/10 notconnect 1 auto auto 10/100/1000BaseTX

CAT-POD1-01#show int status

License Level on Reboot: ipbase 4.記下連線到交換機的物理電纜以及埠狀態。

Port Name Status Vlan Duplex Speed Type

**1 ipbase permanent N/A Lifetime**

----------------------------------------------------------

CAT-POD1-01#show license right-to-use Slot# License name Type Count Period left

3.檢查當前的許可證權利。

Switch Ports Model SW Version SW Image Mode ------ ----- ----- ---------- ---------- ---- \* 1 56 WS-C3850-48T **03.06.06E** cat3k\_caa-universalk9 INSTALL Configuration register is 0x102

<snip>

!!

CAT-POD1-01#show version Cisco IOS Software, IOS-XE Software, Catalyst L3 Switch Software (CAT3K\_CAA-UNIVERSALK9-M), Version 03.06.06E RELEASE SOFTWARE (fc1) Technical Support: http://www.cisco.com/techsupport Copyright (c) 1986-2016 by Cisco Systems, Inc. Compiled Sat 17-Dec-16 00:22 by prod\_rel\_team

Address or name of remote host []? 10.10.10.10 Destination filename [cat-pod1-01-confg]? running-config-backup

CAT-POD1-01#copy running-config tftp:

1030 bytes copied in 2.489 secs (395 bytes/sec) 2.檢查交換機中運行的當前軟體版本並記下它。

1.繼續交換器之前,請使用ftp/tftp從CAT交換器備份組態檔。

必要條件

1.將新交換機安裝到機架中,並將電纜連線到交換機,如前所述。有關交換機安裝的步驟,請參閱 以下連結:[Catalyst 3850交換機硬體安裝指南](/content/en/us/td/docs/switches/lan/catalyst3850/hardware/installation/guide/b_c3850_hig.html)

2.執行Express Setup輸入初始IP資訊。通過此操作,可以通過IP地址訪問交換機以進行進一步配置 。可在以下連結中找到執行快速設定的步驟:[Catalyst 3850交換機入門指南](/content/en/us/td/docs/switches/lan/catalyst3850/hardware/quick/guide/cat3850_gsg.html)

3.檢查CAT交換器的軟體版本,並根據此處提供的連結升級/降級到之前的軟體版本: [Catalyst 3850](/content/en/us/support/docs/switches/catalyst-3850-series-switches/117552-technote-cat3850-00.html) [系列交換器升級、管理和復原技術](/content/en/us/support/docs/switches/catalyst-3850-series-switches/117552-technote-cat3850-00.html)

4.檢查新CAT交換機的許可證級別,確認它符合舊許可證設定。

CAT-POD1-01#show license right-to-use Slot# License name Type Count Period left ----------------------------------------------------------

1 ipbase permanent N/A Lifetime

License Level on Reboot: ipbase 5.將配置備份轉移到新交換機。

CAT-POD1-01#copy tftp: running-config Address or name of remote host []? 10.10.10.10 Source filename []? running-config-backup Destination filename [running-config]?

Accessing tftp://10.10.10.10/running-config-backup...

Loadingrunning-config-backup from 10.10.10.10 (via FastEthernet0/0): ! [OK - 1030 bytes]

1030 bytes copied in 9.612 secs (107 bytes/sec) 6.在載入備份組態後,重新載入交換器。

CAT-POD1-01#reload 7.交換器啟動後,檢查連線埠狀態並確認其狀態與之前相同。

CAT-POD1-01#show int status